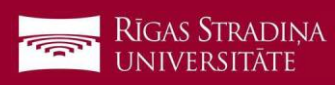

## **E-pasta pieslēgšana** *iOS ierīcēm*

Settings  $2 >$ Accounts 1. Dodieties uz "*Settings*", "*Mail*", "Accounts" un  $\left| \begin{array}{cc} 1 \\ 1 \end{array} \right|$  Passwords spiediet uz "*Add Account*" Add Account Mail 2. Spiediet uz "*Microsoft Exchange*" Microsoft Exchange Cancel Exchange Next 3. Ierakstiet savu RSU e-pastu un spiediet "*Next*" **Piemērs:** Email ainars.silins@rsu.lv *Studentiem:006647@rsu.edu.lv* Description RSU *Darbiniekiem: vards.uzvards@rsu.lv* vai *lietotajvards@rsu.lv*  $\hat{\mathbf{e}}$  sts.rsu.lv AA C Canc Sign in to your "rsu.lv" Exchange account using **RIGAS STRADIN** Microsoft? **UNIVERSITÄTE** Your email address will be sent to<br>Microsoft to discover your Exchange<br>account information. 4. Spiediet "*Sign In*" **Configure Manually** 5. Ierakstiet savu RSU e-pasta paroli un spiediet Sign In "*Sign In*". 6. Nemainiet iestatījumus un spiediet "Save" Exchange Cancel Save <Exchange? Inbox Frlit Mail CO 7. Pēc sinhronizācijas noklusētajā e-pasta lietojum-**O** Prakse.lv **Contacts** CO programmā varēsiet redzēt savu RSU e-pastu Trakse...<br>Testa, jaunākās vakances 15.02. no Fr... Calendars **IC** akselv\_logo.png?58a542 54810501 **•** Prakse.lv octo Reminders Œ lesta, jaunākās vakances 14.02. 8. Noklusētajā kalendāra lietojumprogrammā – Note:  $\blacksquare$ savu grafiku. Lai redzētu visus kalendārus, spiediet kalendāra lietojumprogrammā uz Today Calendars Inbox  $(3)$ "*Calendars*" un atķeksējiet visus kalendārus, ko RSU HIDE ALL vēlaties redzēt. Calendar  $\odot$  $\odot$ Teacher calendar

Ja nevēlaties viedtālrunī lietot Exchange aplikāciju, taču vēlaties no tā pārbaudīt RSU e-pastu, telefona interneta pārlūkā dodaties uz adresi: **https://outlook.office.com**